# **Moodle - מדריך למרצה**

# **עדכון אחרון: ספטמבר**

# תוכן העניינים

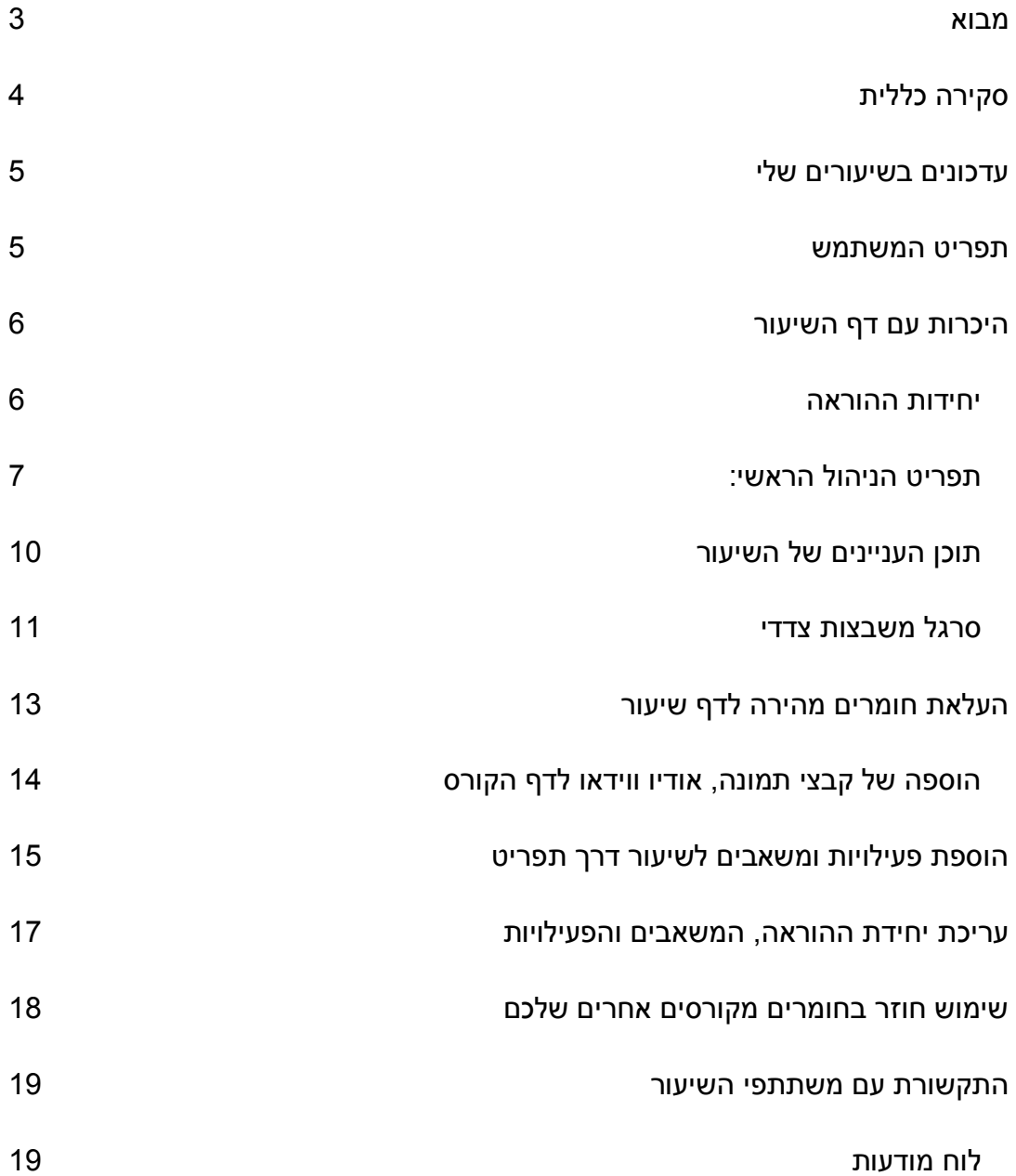

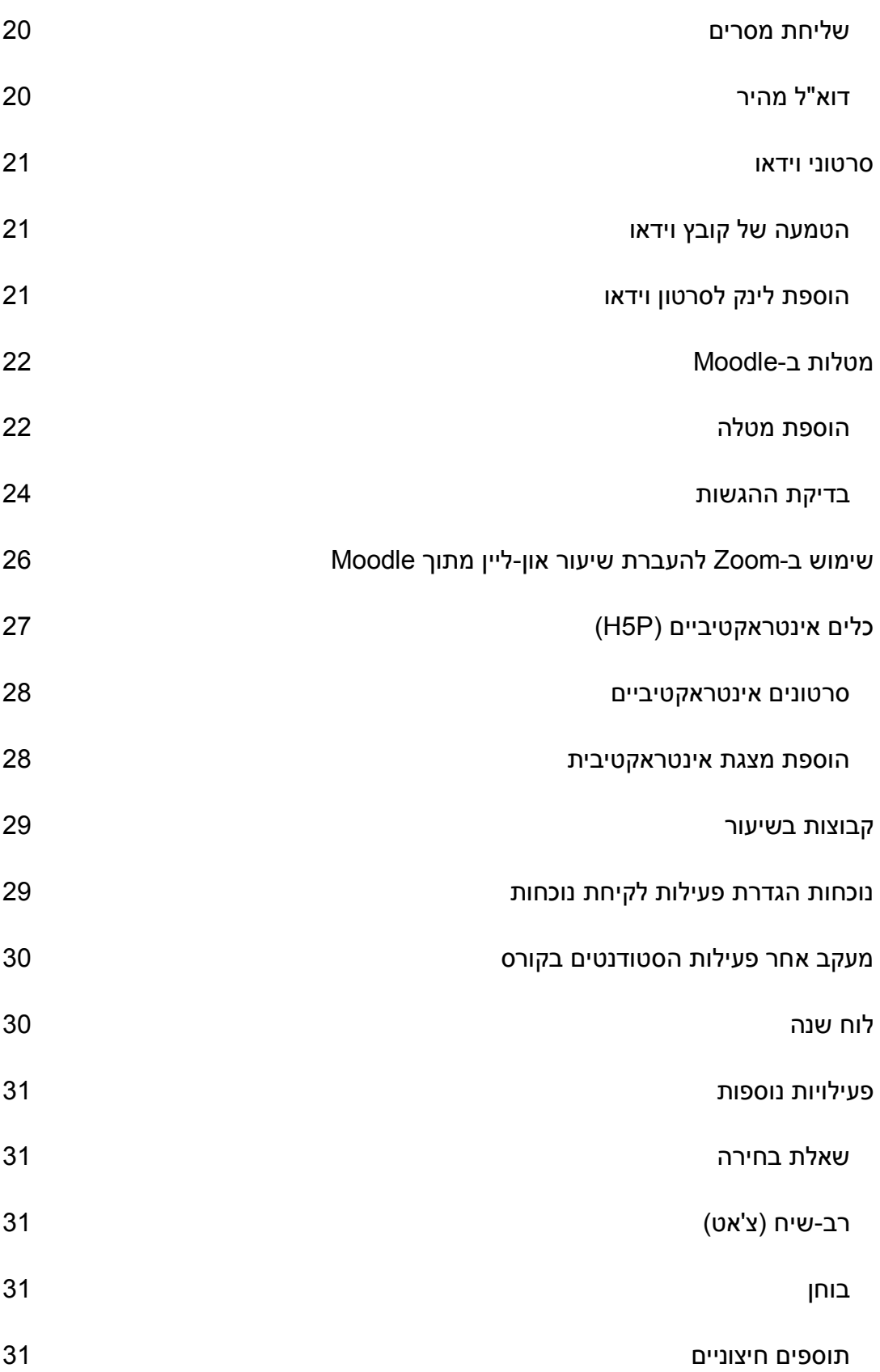

# <span id="page-2-0"></span>מבוא

**Moodle** היא מערכת מקוונת לניהול קורסים )CMS )וסביבות לימודים פופולארית מאוד בארץ ובעולם. בעזרת Moodle ניתן לבנות אתרי שיעור מושקעים, המאפשרים למרצים חופש רב ושיפור התקשורת עם התלמידים. אופי המערכת מתאים בעיקר לשיעור עיוניים, אך גם חלק מהשיעורים המעשיים יכולים לצאת נשכרים משימוש בה. אפשר ליצור מסגרות לימודים שאינן קורסים, כגון: פרויקט, הפקה, פורום מחלקתי ועוד.

המרצים יכולים לנהל באופן עצמאי סביבה מגוונת, הכוללת תכנים כגון: קבצים ותיקיות, סרטונים, הרצאות אינטראקטיביות, מטלות, נגני אודיו, מפגשי זום, קישורים לאתרים חיצוניים, פורומים, לוח אירועים, סקרים, צ'אטים ועוד.

ניתן לארגן את המבנה התוכני והלוגי של הקורס במספר צורות, לקבל החלטות הנוגעות למשתתפים שלו ולתכנים שיוצגו או יוסתרו מפניהם. לכל מרצה יש אזור קבצים אישי משלו, וממשק המערכת זמין במספר שפות, כך שסטודנטים זרים יוכלו ליהנות מנגישות אליה. לאחר שהשקעתם פעם אחת בבניית אתר שיעור, תוכלו להשתמש בו לשנים רבות.

המערכת עובדת היטב במכשירים סלולאריים, וכן ביישומון Moodle, שניתן להוריד מכל חנויות האפליקציות. ממשק המערכת זמין במספר שפות, כך שסטודנטים זרים יוכלו גם הם ליהנות מנגישות אליה.

### **לצפייה בקורס לדוגמא, פתוח לקהל הרחב: [מוסיקה עתיקה](https://moodle.jamd.ac.il/course/view.php?id=5)**

לשאלות: יובל רענן

02-6759967 .טלפון: 02-6759967

# <span id="page-3-0"></span>סקירה כללית

#### **.1 איך נוצר קורס חדש ב-Moodle ?**

כחודש לפני תחילת השנה אקדמית נפתחת לכל שיעור סביבה וירטואלית משלו במערכת (למעט שיעורים יחידניים, אותם ניתן לקבל על פי בקשה). כאשר ניתנת לשיעור תכונה של "תיקשוב", הוא מתחיל להיות מסונכרן עם מערכות המידע שלנו, והסטודנטים הרשומים בו יופיעו גם בסביבת Moodle. החל משלב זה, המרצה יכול להתחיל למלא אותו בתכנים.

#### **.2 איך נכנסים למערכת וניגשים לקורסים שלי?**

למערכת ניתן להגיע מתוך האתר הראשי של האקדמיה )לחיצה על לינק Moodle בתפריט סגל). בתיבת ההתחברות למערכת: שם המשתמש הוא מספר תעודת הזהות שלכם, ללא אפסים מקדימים והסיסמא זהה לזו של מערכת המידע למרצה.

לאחר הכניסה תגיעו לדף "עדכונים בשיעורים שלי", ובו רשימה של הקורסים המתוקשבים שאתם מלמדים, או לומדים, עם אפשרות סינון לפי שנה/מרצה. לחיצה על שם הקורס תעביר אתכם לדף שלו. אפשר לגשת לשיעורים גם מתוך מערכת המידע למרצה – מתפריט "השיעורים שלי" על ידי לחיצה על האייקון **m**.

### **.3 מי יכול לראות את אתר הקורס והחומרים בו?**

רק סטודנט רשום בקורס, שהזדהה ונכנס למערכת, יכול לגשת לשיעור ולחומרים. במקרים מסוימים, אפשר להוסיף אורחים לבקשת המרצה.

### **.4 האם Moodle מתאים רק לשיעורים עיוניים?**

המערכת יכולה לשמש לכל מסגרת שהיא. הרכבים מבצעים יכולים להשתמש בה עבור הפעילות השוטפת שלהם (תפקידים / תווים, הודעות, לוח אירועים). אפשר להשתמש בה לצורך פרויקט, או כמסגרת לימודית וירטואלית עבור מחלקה מסוימת.

#### **.5 מה עם ציונים ב-Moodle?**

ניתן להגדיר מטלות ובחנים ולתת עליהם ציונים, אך אלו יהיו **ציונים פנימיים** לקורס. כדי לדווח ציון, שיחשב לתלמיד לתואר, יש להשתמש במערכת המידע למרצה.

# <span id="page-4-0"></span>עדכונים בשיעורים שלי

לאחר ההזדהות תועברו למסך "עדכונים בשיעורים שלי", המציג את רשימת כלל השיעורים בהם יש לכם תפקידים. ניתן לסנן את הרשימה לפי שנה, ו/או שם המורה, והמערכת תשמור את הבחירה שלכם.

אפשר להסתיר קורסים שאין ברצונכם לראות כרגע, על ידי הסטת המתג הסגול מעל לשמו של כל קורס. התוצאה תהיה הסרתם מהרשימה. אם ברצונכם להחזיר אותם לרשימה, יש לגשת על הכפתור "ניהול קורסים מוסתרים" בתחתית הרשימה, ואז להסיט בחזרה את המתג למקומו המקורי.

# <span id="page-4-1"></span>תפריט המשתמש

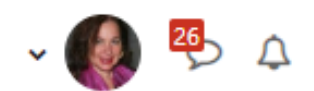

תפריט זה מופיע תמיד בחלק העליון השמאלי של הדף.

פתיחת הפקד המשולש ליד התמונה או השם שלכם, מאפשרת לצפות במידע אישי כגון:

- א. הפרופיל שלכם ניתן לעדכן חלק מהשדות בו
	- ב. הציונים שלכם
	- ג. לוחות אירועים (פירוט בהמשך)
		- ד. קבצים מהאיזור האישי

תוכלו להחליף דרך הפקד בעזרתו את שפת המערכת, וכן להגדיר בו העדפות אישיות, כגון הדרך בה אתם רוצים לקבל מסרים והודעות מן המערכת.

מימין לתמונה שני אייקונים, בעזרתם תוכלו לגשת לרשימת המסרים האישיים שלכם )מסרים הם הודעות בין משתמשי המערכת) ולרשימת ההודעות (אייקון הפעמון – ההודעות לרוב בהקשר פעילות בקורסים).

# <span id="page-5-0"></span>היכרות עם דף השיעור

#### <span id="page-5-1"></span>**.1 יחידות ההוראה**

נמצאות במרכז הדף ומכילות את חומרי הלימוד, המחולקים למשאבים ופעילויות. משאבים הם חומרים סטטיים, כגון קובץ, קישור, סרטון, או תיקיית קבצים. לפעילויות יש אופי אינטראקטיבי, ודוגמאות הן: מטלות ובחנים, פורומים, צ'אטים וסקרים.

היחידה העליונה, נקראת יחידה 0, ואמורות לכלול חומרים הנוגעים לכלל הקורס, כגון קישור לסילבוס שהועלה מפורטל המרצה, לוח ההודעות של הקורס ומפגשי זום.

# י מבוא ⊿

÷ חצוגה מצומצמת

מוסיקה עתיקה הוא קורס פיקטיבי לגמרי ופתוח לאורחים, בניגוד לשיעורים רגילים שנגישים רק לאחר הזדהות. לסטודנטים שנרשמו אליהם.

בחלק העליון של דף השיעור (המכונה מקטע 0) נהוג לשים חומרים כלליים הרלבנטיים לקורס, כגון סילבוס וכלי לרישום נוכחות.

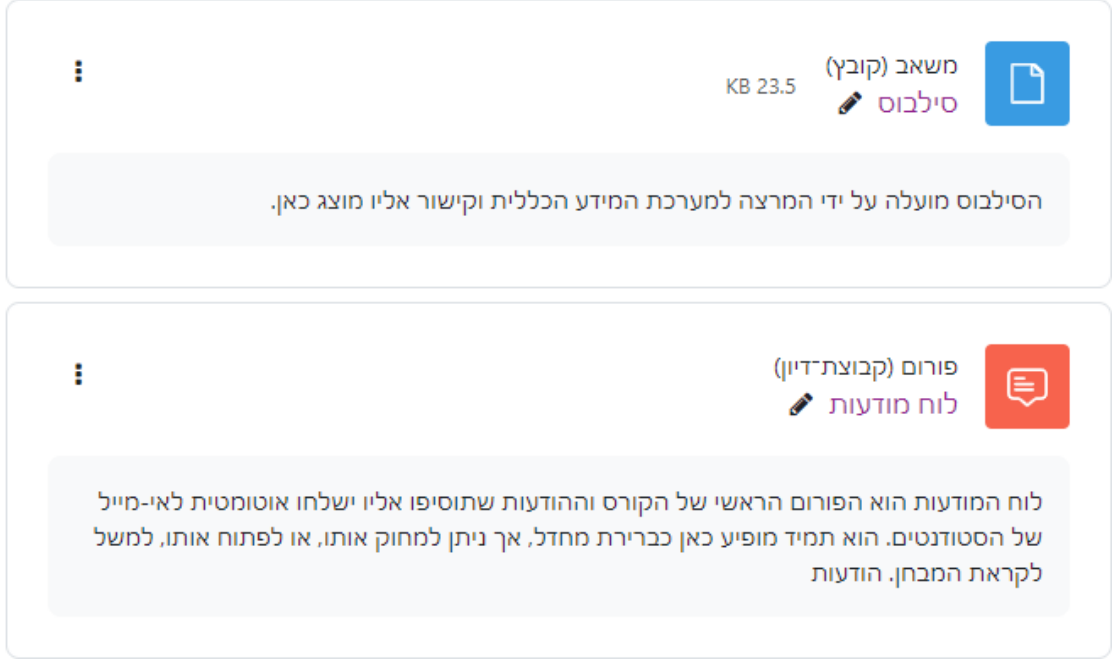

### <span id="page-6-0"></span>**.2 תפריט הניהול הראשי:**

אפשרויות נוספות **×** דוחות ציונים משתתפים הורס הגדרות

התפריט הראשי נמצא בראש הדף, מתחת לשם הקורס, וכולל כמה אפשרויות שימושיות:

- א. **קורס** מעביר לדף הבית של הקורס.
- ב. **הגדרות השיעור** *-* הגדרה שכדאי להכיר:

**תצורת תצוגת תוכן הקורס** - ניתן לשנות את הצורה בה מוצג השיעור בפני הסטודנטים, כך שתהלום יותר את מסגרת הלימודים הספציפית. זה נעשה באמצעות בחירת ערך חדש לשדה: **תצורת תוכן הקורס** בהגדרות השיעור )ראו להלן(.

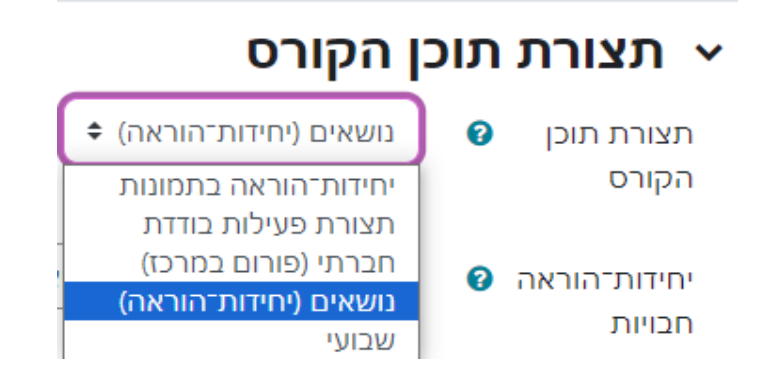

- ברירת המחדל שרובכם מכירים היא תצורת **נושאים** כלומר, יחידות הוראה אחת מתחת לשנייה, בהתאם למספר היחידות שהגדרתם. תצוגת **שבועי**, נראית דומה, אבל מגבילה ופחות מומלצת, כי היא מבוססת על כך שבכל שבוע תוצג יחידת הוראה נפרדת.
	- פורמט **יחידות הוראה בתמונות** היחידות יוצגו כטבלה תמונות שאתם מעלים (אחת לכל יחידת הוראה) ויפתחו כחלון לאחר לחיצה על ידי הסטודנט.
- תצורת **פעילות בודדת** כל הקורס בנוי סביב פעילות יחידה. זהירות! יש להסיר את כל הפעילויות האחרות בשיעור.
	- **חברתי** דף השיעור הוא למעשה פורום מרכזי, בדומה ללוח המודעות.

אם יש לכם רעיון לדרך תצוגה אחרת של הקורס, יתכן שקיים תוסף מתאים שניתן להתקין אשר יתאים לצורך שלכם, ותוכלו לבקש בדיקה של העניין ממנהל המערכת.

#### ג. **משתתפים**

הצגת כלל המשתתפים בשיעור (כולל המרצה, או המרצים, אם יש כמה). בחלק העליון של הדף מופיעים מסננים שיאפשרו בחירה של משתתפים לפי שם פרטי/משפחה או שדות אחרים לבחירתם.

המשתתפים מוצגים בטבלה עם שדות מתוך הפרופיל שלהם. לחיצה על שם משתתף תוביל לפרופיל המלא שלו.

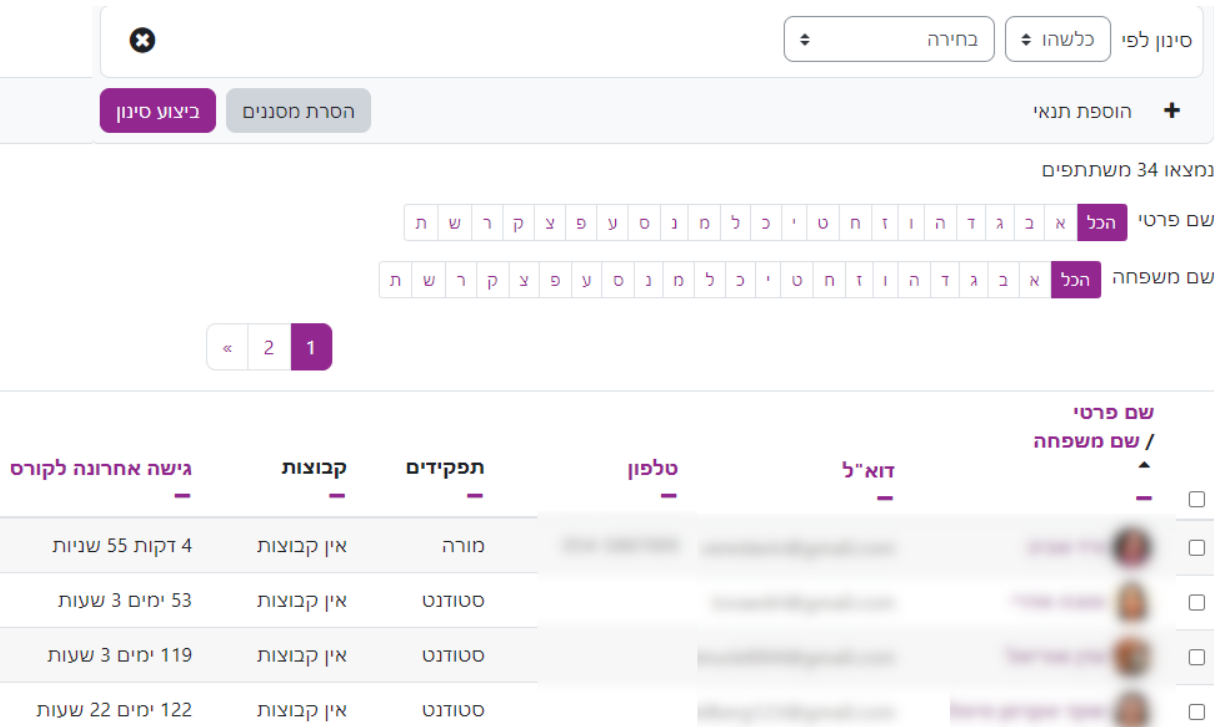

אפשר לסמן חלק מהמשתתפים, בעזרת המתג מימין לתמונתם, או את כולם, ואז לבצע פעולה על הנבחרים, כמו "שליחת מסר" בעזרת החלונית "פעולות עבור המשתמשים הנבחרים" מתחת לטבלה. מתוך חלונית זו ניתן גם לייצא את הרשימה למספר תצורות קבצים.

#### טיפים:

- בכל מקום בו יש טבלה בסביבת Moodle ניתן לצמצם או להרחיב שדות שלה על ידי לחיצה על פקדי + / - מתחת לשם העמודה המתאימה.
	- השדה "גישה אחרונה לקורס" מציג את מועד הכניסה האחרונה של המשתמש לסביבה.

ד. **ציונים** – ריכוז הציונים בקורס.

ציוני הסטודנטים בקורס √

כזכור, הציונים ב-Moodle, אינם ציוני הקורס הרשמיים, אותם יש לפרסם בפורטל, אך אפשר לנהל מפה את ציוני המטלות והמבחנים המוגדרים בסביבה.

לכל מבחן או מטלה שהגדרתם נוסף רכיב ציון שיופיע כעמודה בטבלה זו. מתוך הגדרות פעילות ב-Moodle אפשר לשייך את הציון שלה לקטגוריות שונות ולהגדיר שיטות חישוב מגוונות.

כמו כן, בעזרת פקד "ציוני הסטודנטי בקורס" בראש הדף תוכלו להגדיר את שיטות החישוב והתצוגה של הציונים, לצפות בנתונים מופלחים ולייצא אותם לקובץ.

# ציוני הסטודנטים בקורס כל המשתתפים:27/27 שם פרטי <mark>הכל</mark> א ב גד הן ד ח ס י כ ל ח נ ס ע פ צ ק ר ש ת שם משפחה <mark>הכל</mark> א ב גד ה וז ח ט י כ ל מ נ ס ע פ צ ק ר ש ת I שם פרטי / שם משפחה ● ⊠ מערכת העצבים - שאלון חז... ♦ ◘ מטלה הגשה בעקבות המאמר ♦ 囲  $\bigoplus$  - $Q100.00$ 用 1.00 1.00 **Q**100.00 囲

- ה. **אפשרויות נוספות**, לגבי חלקן יפורט בהמשך המדריך:
	- מעבר למאגר השאלות של השיעור
- מעבר למסך דוא"ל מהיר, לשליחת הודעות למשתתפים
- שימוש חוזר בתכנים העתקת תכנים בין השיעורים שלך
- מחסן פרטי שנמחקו אפשרות לשחזר פרטים שמחקתם מדף השיעור

# <span id="page-9-0"></span>**.3 תוכן העניינים של השיעור**

מופיע בצדו השמאלי של המסך, כברירת מחדל במצב סגור, ראו להלן:

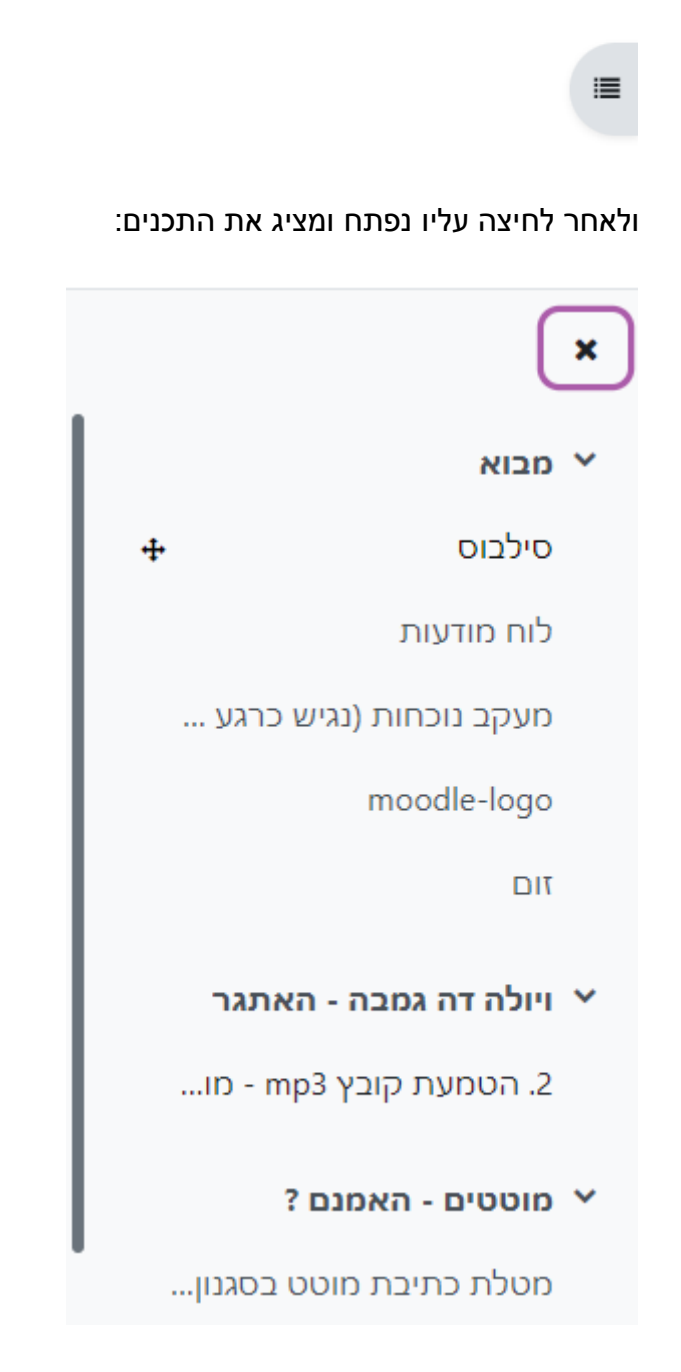

#### תוכן העניינים מאפשר:

- א. גישה מהירה לחומרי השיעור על ידי לחיצה על שם יחידת ההוראה או המשאב/פעילות המופיעים בו.
- ב. שינוי הסדר כל יחידות ההוראה והחומרים, על ידי גרירה של פקד הצלב הקטן, שמופיע משמאל לכל פריט תוכן, כאשר עומדים מעליו עם העכבר.

### <span id="page-10-0"></span>**.4 סרגל משבצות צדדי**

מופיע בצדו השמאלי של המסך, במצב סגור כברירת מחדל, ראו להלן:

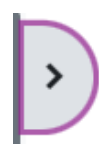

ולאחר לחיצה עליו יפתחו המשבצות, למשל:

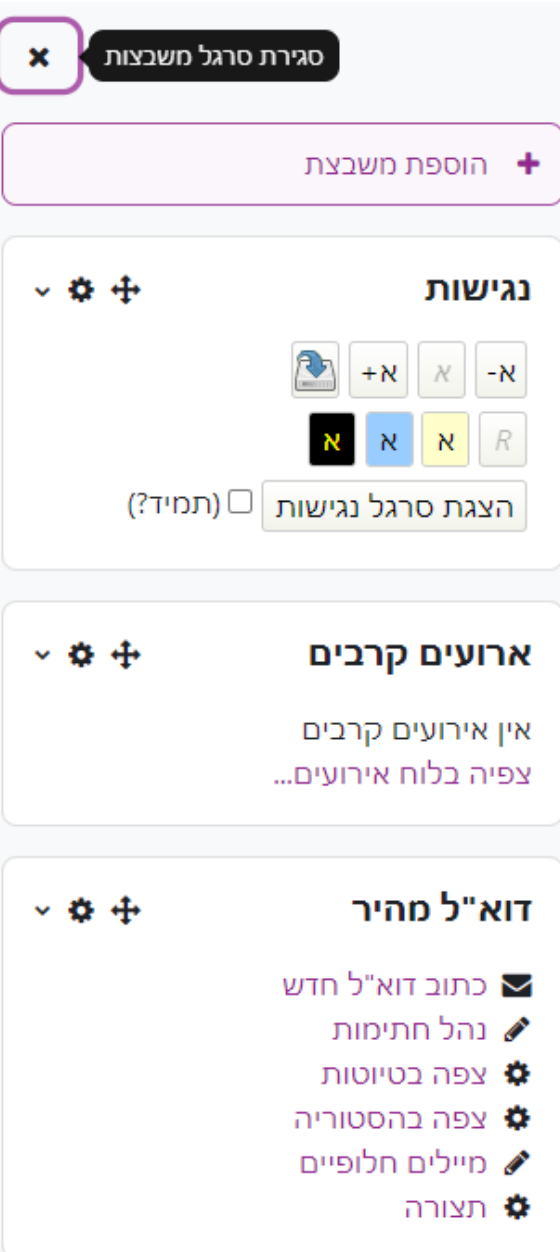

שימו לב שאתם יכולים לקבוע בעצמכם אילו משבצות יופיעו בקורסים שלכם, על ידי הוספה והסרה של משבצות, וכן לשנות את הסדר שלהן בעזרת פקד הצלב.

#### **פירוט המשבצות הקיימות כרגע במערכת:**

- א. ארועים קרבים ארועים יכולים להיות בכמה רמות, החל מכלל מערכת וכלה במשתמש בודד. באפשרותכם להגדיר בעצמכם אירועים ברמת קורס/קבוצה/משתמש.
	- ב. לוח שנה הצגה של האירועים הנ"ל בצורת לוח שנה.
	- ג. תוכן מעוצב אזור שתוכלו להזין בו תוכן משלכם, בעזרת עורך.
- ד. תגים ותחומי עניין הצגה של התגים הרלבנטיים לשיעור, המאפשרת לגשת לתכנים אשר סווגם בעזרתם.
	- ה. אודות הקורס הצפה של תיאור הקורס, אותו מזינים דרך ההגדרות שלו.
		- ו. חדשות אחרונות הצפת הדיונים האחרונים מלוח ההודעות הקורסי.
			- ז. פעילות אחרונה רשימת הפעולות האחרונות שעשיתם במערכת.
			- ח. ניהול קבצי משתמש סביבה פרטית אליה תוכל להעלות קבצים.
		- ט. פעילויות רשימה של הפעילויות והמשאבים הקיימים כרגע בשיעור.
- י. תגובות (הערות) אפשרות של המרצה והסטודנטים להוסיף הערות לדף השיעור.
	- יא. תוצאות הפעילות פרסום ציוני מטלה/מבחן לבחירתכם (אנונימי/ת.ז/ שמות).
		- יב. דוא"ל מהיר תיבת דואר פנימית לשליחת הודעות. פירוט בהמשך.
			- יג. תמיכה טכנית פרטי קשר לתמיכה טכנית.
		- יד. משתמשים מחוברים המשתמשים האחרונים שצפו בקורס שלכם.

# <span id="page-12-0"></span>העלאת חומרים מהירה לדף שיעור

כל פעולה ב-Moodle דורשת לעבור למצב עריכה. מתג "מצב עריכה" נמצא בתפריט העליון ביותר מצד שמאל, והסטה שלו שמאלה, תצבע אותו בסגול, ותעביר אתכם למצב עריכה. הסטה ימינה, תוציא אתכם ממצב זה.

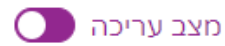

במצב עריכה יתוסף בתחתית כל יחידת הוראה כפתור להוספת **משאב** )חומר לימוד ב-Moodle )או **פעילות** )פעולה אינטראקטיבית ב-Moodle), ראו להלן:

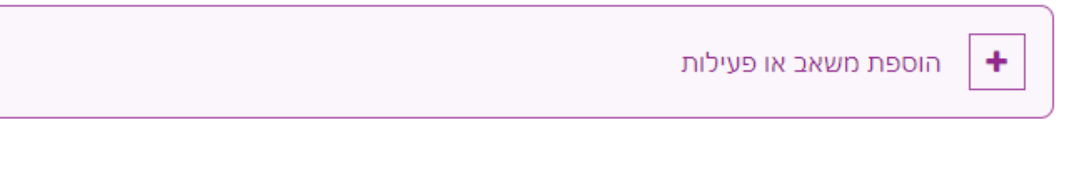

כמו כן, מצדו השמאלי של כל פריט תוכן יתוסף פקד עריכה בצורה של שלוש נקודות, מתחתיו, יתוסף פקד בצורתה עיפרון, המאפשר לשנות את שמו, ומעליו תיאור הסוג שלו (למשל: פורום, או מטלה). ראו להלן :

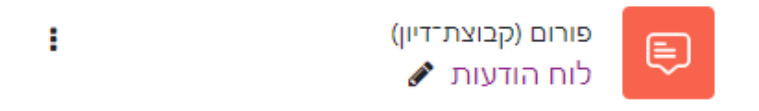

כשאתם במצב עריכה. הדרר הקלה להעלות משאב (לרוב קובץ) לאתר השיעור היא פשוט לגרור אותו )Drop & Drag )לתוך אחת מיחידות ההוראה. כך זה נראה תוך כדי הוספה:

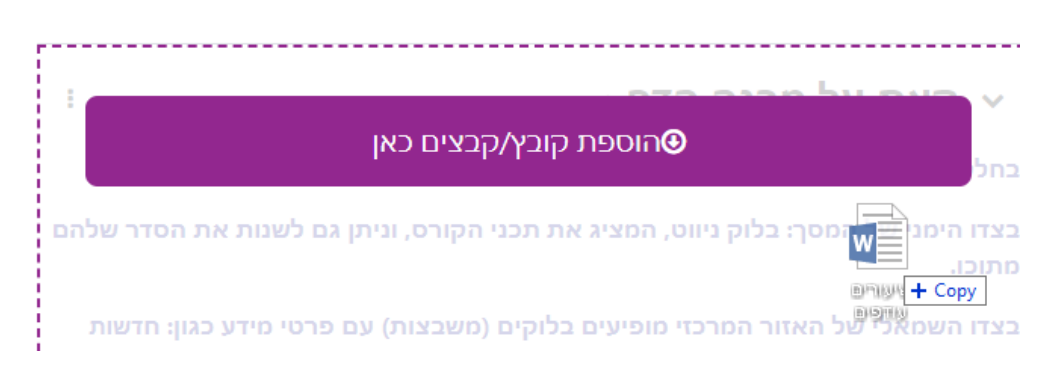

כברירת מחדל כיום ניתן להעלות קבצים בגודל של עד MB.200 ניתן לעדכן את הגודל המקסימלי בהגדרות הקורס, בלשונית "קבצים והעלאות". שימו לב שהסטודנטים לא מקבלים הודעה על כל העלאת משאב/פעילות לדף הקורס.

# <span id="page-13-0"></span>**הוספת פסקה מעוצבת של תמונה, אודיו ווידאו לדף הקורס**

אם גוררים לדף הקורס קבצים אלו, תפתח חלונית שתבקש מכם לבחור בין שתי אפשרויות: הוספת מדיה כפסקה מעוצבת או יצירת משאב.

> מה ברצונך לעשות עם קובץ זה 'משבצות סגור.png' ?

<mark>0</mark> הוספת מדיה כפסקה מעוצבת לעמוד קורס

יצירת משאכ $\,\circ\,$ 

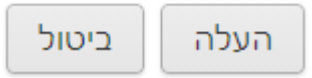

אם בוחרים באפשרות **יצירת משאב**, החומרים יופיעו כמשאב רגיל – לינק להורדה. אבל אם בוחרים באפשרות **הוספת מדיה כפסקה מעוצבת לעמוד קורס**, תמונה תופיע כתמונה בדף הקורס, קובץ 3mp יופיע כנגן אודיו, וקובץ mp4 יוטמע כנגן וידאו. קבצי וידאו בפורמטים אחרים, כגון: mov, avi,. wmv,.יופיעו כלינק להורדה.

**טיפ** :1 כשיש צורך להעלות הרבה קבצים הקשורים לאותו נושא בתוך יחידת הוראה, מומלץ לפתוח עבורם ספריה ע"י לחיצה על הכפתור **הוספת משאב או פעילות** ובחירה במשאב **תצוגת תיקיית קבצים** )לא ניתן לגרור ספריות שלמות לתוך דף הקורס(. לתוך הספרייה שתצרו תוכלו להוסיף קבצים.

**טיפ :2** אם מדובר בקובץ ענק ויש לכם קישור חיצוני אליו )למשל מ-Drive Google), עדיף להוסיף אותו דרך משאב מסוג קישור )לחיצה על הכפתור **הוספת משאב או פעילות** ובחירה במשאב **קישור לאתר אינטרנט**(.

זכויות יוצרים על חומרים בשיעור מקוון סגור

- תוקף זכות היוצרים חל במשך כל חיי היוצר וכן 70 שנה לאחר מותו.
	- מותר להשתמש רק ב20%- מתוך ספר.
- מותר להשתמש רק במאמר אחד מתוך גיליון של כתב עת / קובץ מאמרים.
	- כאשר היצירה אינה ניתנת לחלוקה, ניתן לעשות בה שימוש בשלמותה.
- השתמשו בתמונות שמוגדרות כ-domain Public, כלומר פתוחות לשימוש.

# <span id="page-14-0"></span>הוספת פעילויות ומשאבים לשיעור דרך תפריט

כשאתם במצב עריכה נוסף מתחת לכל יחידת הוראה כפתור הוספת פעילות/משאב.

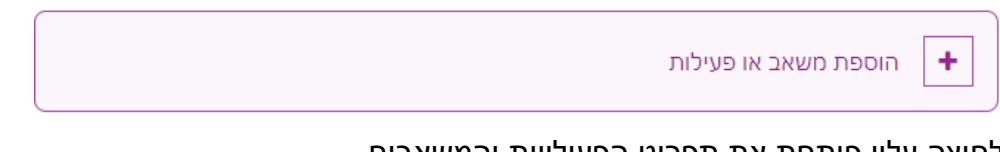

לחיצה עליו פותחת את תפריט הפעילויות והמשאבים.

בראש התפריט יש חלונית לחיפוש משאב/פעילות, ומתחתיה רשימת טאבים:

- הכל רשימת כלל הפעילויות והמשאבים
	- פעילויות רק פעילויות
	- משאבים רק משאבים
- מועדף תפריט אישי שיווצר אם תסמנו את אייקון הכוכב מתחת לפעילויות/משאבים שאתם משתמשים בהם בתדירות רבה יותר
	- מומלץ המלצות של מנהלי המערכת

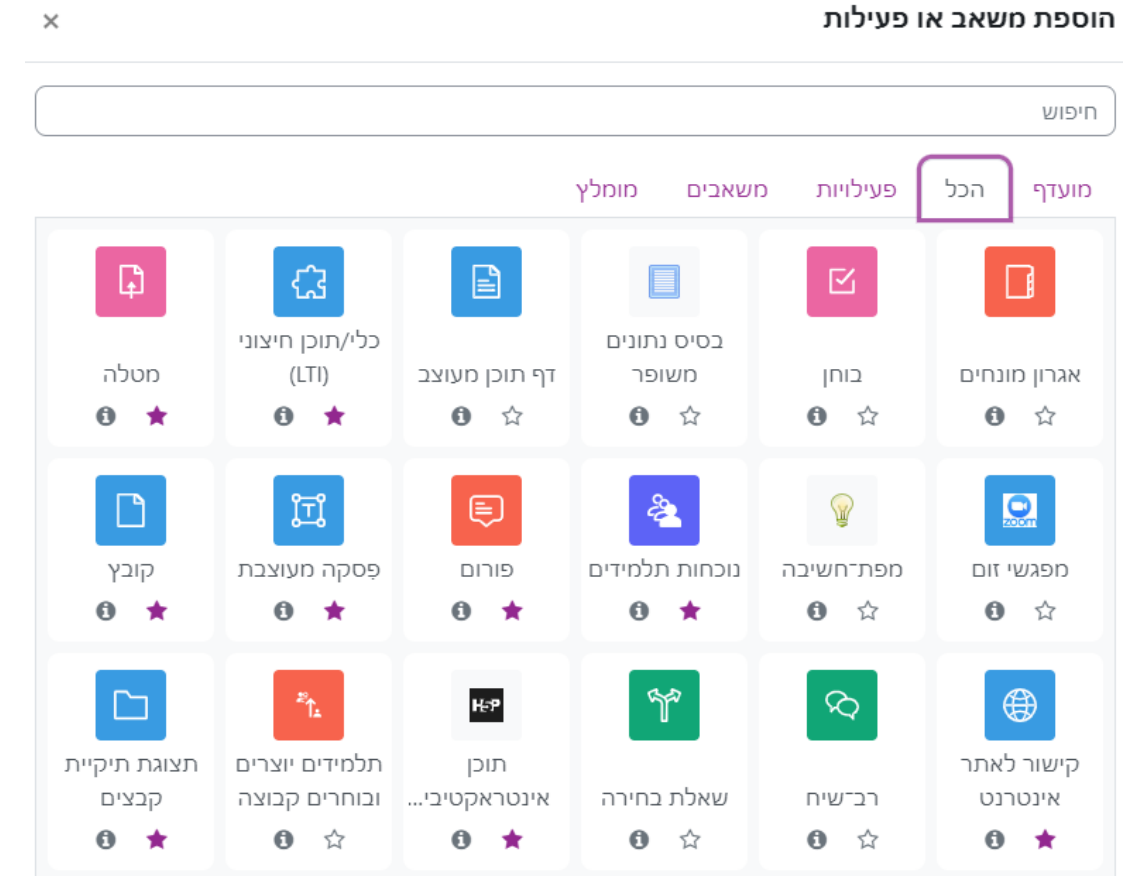

לחיצה על האיקון בצורת **i** לצד משאב/פעילויות תפתח מדריך קצר עם הסבר אודותיו.

לחיצה על משאב/פעילות תפתח את מסך ההגדרות שלהם. בעת ההגדרה, מומלץ להיעזר באייקונים של סימני השאלה, המופיעים לצד השדות השונים, ומסבירים על משמעותם.

הגדרות משותפות לכלל המשאבים/פעילויות שכדאי להכיר:

א. ב-Moode 4 יש לראשונה אפשרות לעדכן סטודנטים על כל חומר חדש שאתם מעלים לדף השיעור, וכן לאחר כל עדכון שעשיתם לו, באמצעות המתג התחתון ביותר ברשימת ההגדרות:

 $\mathbf 0$  שליחת הודעה כאשר מתבצע עדכון תוכן  $\Box$ 

ההמלצה היא להשתמש באפשרות זו רק במקרים חשובים, אחרת הסטודנטים יוצפו במאות הודעות דוא"ל כאלה מכל הקורסים שלהם.

- ב. הגבלת גישה ניתן להגדיר הסתרה ופתיחה אוטומטית של המשאב או הפעילות לפי מספר פרמטרים (השימושי ביותר: **מועד**), כך שיהיה זמין לסטודנטים רק מתאריך מסויים. יש לגשת ל: הגדרות רכיב כלליות -< הגבלת גישה -< הוספת הגבלה -< מועד.
	- ג. הגדרת שפה מחייבת: אם אתם רוצים שהמשאב/פעילות יוצגו לכלל המשתתפים בשפה האנגלית, יש לעדכן זאת בשדה הגדרות רכיב כלליות -< שפת ממשק.
- ד. תגים מרצים יכולים לסווג חומרים מסוגים שונים, כולל שאלות מבחן, לפי מילות מפתח (תגים) שהם עצמם יוצרים. אחר כך אפשר לגשת ולנהל אותם מתוך משבצת "תגים ותחומי ענין"

# <span id="page-16-0"></span>עריכת יחידת ההוראה, המשאבים והפעילויות

- .1 ניתן לסגור ולפתוח כל יחידת הוראה באמצעות הפקד המשולש מימין לשמה. כמו כן ניתן לסגור ולפתוח בבת אחת את כל יחידות הוראה, על ידי מעבר ממצב תצוגה מורחבת, שמציג את כל התכנים, למצב תצוגה מצומצמת, שמציג רק את רשימת היחידות. לשם כך יש להשתמש כפתור תצוגה מצומצמת / תצוגה מורחבת, הנמצא משמאל ליחידת ההוראה הראשונה.
- .2 כדי להוסיף יחידות הוראה לשיעור, יש ללחוץ על הכפתור "הוספת יחידת הוראה", אשר מופיע )במצב עריכה( מתחת לכל יחידת הוראה. היחידה תתוסף מתחת למקום זה.
	- .3 אם ברצונכם לעשות שינויים המשפיעים על **יחידת ההוראה כולה**, יש ללחוץ על פקד שלוש הנקודות משמאל לשמה. ראו להלן:

# יחידת־הוראה 11 ⊿

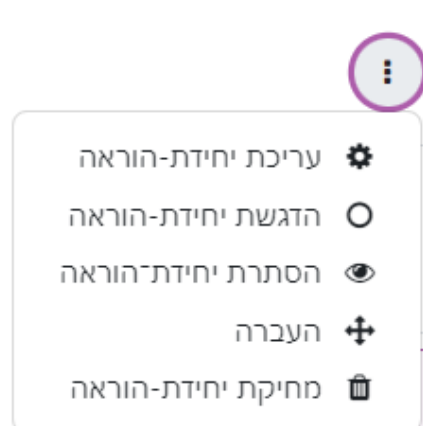

תפריט העריכה מאפשר: עריכת שם ותקציר יחידת ההוראה, הדגשה, הסתרה או מחיקה שלה. האפשרות השימושית ביותר היא הסתרת יחידת הוראה מהסטודנטים, כך שרק אתם רואים אותה )התוכן כולו יוקף באפור כדי לציין שהוא מוסתר(. כשתרצו להציג אותה מחדש, יש לבחור באפשרות "הצגת יחידת הוראה" בתפריט העריכה. הדגשת יחידת ההוראה תוסיף לצדה תגית צבעונית עם הכיתוב "בלמידה". האפשרות "העברה", מאפשרת לכם לשנות את מיקום יחידה ההוראה בדף.

- .4 עריכה של **משאב / פעילות בודדים** ביחידת ההוראה, כגון קובץ שהעליתם:
- א. ניתן לשנות את שמם, על ידי לחיצה על אייקון העיפרון משמאל לשם הנוכחי.

הערה: אם יש תלמידים זרים בקורס שלכם, אנא השתדלו להשתמש בשמות באנגלית, או בשמות דו לשוניים, כדי שיוכלו להתמצא בדף הקורס. ב. יש ללחוץ על הכפתור עריכה בקצה היחידה מצד השמאל, ואז תפתחנה האפשרויות הרלבנטיות עבורו. אלו דומות לאפשרויות העריכה של יחידת הוראה, מלבד היכולת הנוספת, לשכפל משאב/פעילות. ראו צילום מסך להלן:

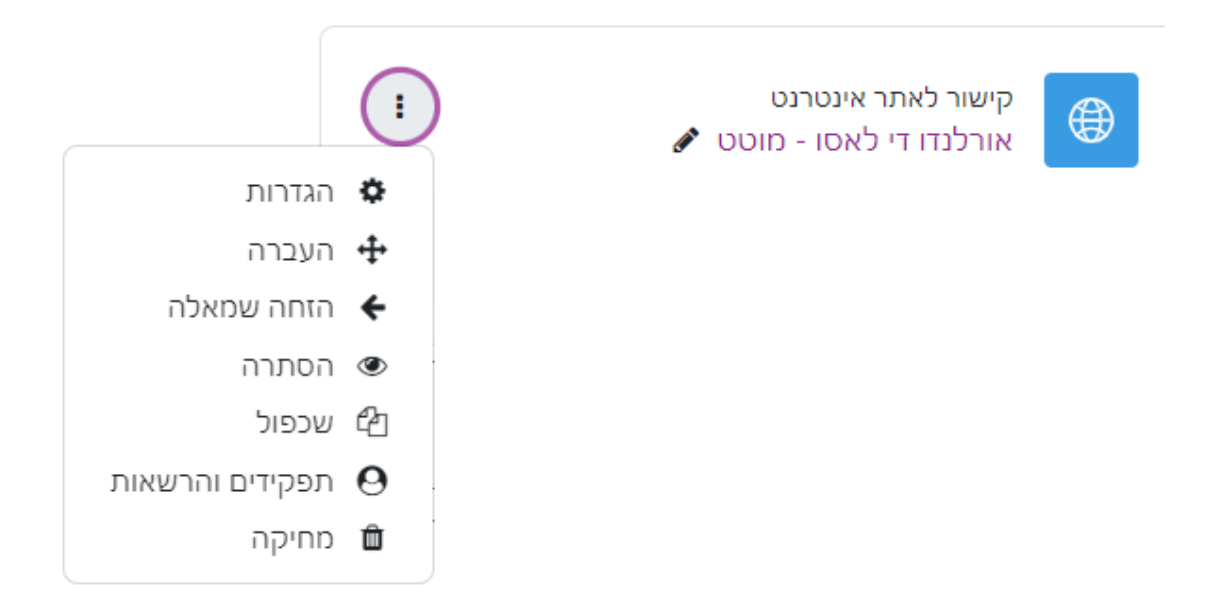

# <span id="page-17-0"></span>שימוש חוזר בחומרים מקורסים אחרים שלכם

אם ברצונכם להשתמש בחלק/כל החומרים משיעור אחר שלכם, לרוב, אותו השיעור משנים קודמות, ניתן ללחוץ בתפריט הראשי על: אפשרויות נוספות -< שימוש חוזר בתכנים.

כתוצאה מכך יפתח מסך הכולל את השיעורים הקודמים שלכם. תוכלו גם לחפש את השיעור הרלבנטי בחלונית החיפש בתחתית הדף. לאחר שתסמנו שיעור מסיים ותלחצו על כפתור "המשך", תועברו לדף הכולל את כל רכיבי השיעור הקודם. כדאי לסמן הכל, מלבד קבוצות ואירועי לוח שנה וללחוץ על הכפתור "הבא".

כעת יוצגו כל החומרים בקורס הקודם ממנו אתם מייבאים, ותוכלו לבחור יחידות הוראה שלמות, או חומרים בודדים שאתם מעוניינים להשתמש בהם )יש לוותר על סילבוס ולוח מודעות. הנוצרים אוטומטית לכל שיעור חדש). לחצו על "הבא". ואז על "ביצוע יבוא".

**שימו לב**: החומרים החדשים אשר אתם מייבאים לא דורסים את החומרים שיש כרגע בקורס היעד (המקורי), אלא רק מתוספים אליהם, על פי סדר יחידות ההוראה. כלומר, אם יש לכם בקורס השנה ביחידת ההוראה הראשונה את החומרים A, ואתם מייבאים מקורס קודם את החומרים B, יופיעו ביחידת ההוראה הראשונה החומרים A ו-B.

# <span id="page-18-0"></span>התקשורת עם משתתפי השיעור

כל ההודעות והמסרים נשלחים מן המערכת מכתובת הדוא"ל: noreply@moodle.jamd.ac.il

הדרכים העיקריות להעביר הודעות למשתתפי השיעור הן:

### <span id="page-18-1"></span>**.1 לוח מודעות**

בראש כל קורס Moodle מופיעה כברירת מחדל פעילות בשם **לוח מודעות**, שהיא למעשה הפורום הראשי של הקורס. כל דיון שמשתתף מוסיף לפורום ישמר בו, אך גם ישלח בדוא"ל לכל שאר המשתתפים. הסטודנטים יכולים להגיב, או להוסיף הודעות משל עצמם. להודעות ניתן לצרף קבצים. לעמוד הראשי של הקורס אפשר להוסיף משבצת בשם "חדשות אחרונות" שמציגה את ההודעות האחרונות מהפורום.

#### **טיפים לגבי לוח המודעות:**

- א. הודעות חשובות במיוחד:
- o אם חשוב שההודעה תישלח באופן מיידי, יש ללחוץ על "הגדרות נוספות" מתחתיה, ולסמן את ה-checkbox" שליחת דוא"ל באופן מיידי". אם רוצים שההודעה תופיע באופן קבוע בראש הפורום, יש ללחוץ על "הגדרות נוספות" מתחתיה, ולסמן את ה-checkbox" בראש הרשימה".
- לא כדאי לערבר באותה שורה עברית ואנגלית. זאת משום שתוכנת  $\circ$ הדואר של הסטודנט מיישרת או לימין או לשמאל, לפי ההגדרות שלה, והתוכן יוצג בצורה לא קריאה.
	- ב. אם אתם מעתיקים ומדביקים טקסט מוורד, או תוכנת עריכה אחרת, הימנעו מאימוג'ים ואייקונים למיניהם, משום שהעורך לא מצליח לשמור אותם כראוי.
- ג. אם רוצים שהפורום לא ישלח כלל הודעות דוא"ל: יש להיכנס לפורום ואז ל"הגדרות" בתפריט הניהול שלו. שם תמצאו אפשרות בשם **מנוי לעדכונים ומעקב קריאה.** בחירה באפשרות "מנוי מושבת" בשדה **מצב המנוי** תפסיק את שליחת הדוא"ל. ברירת המחדל היא: "מנוי מאולץ", כלומר, כולם מקבלים דוא"ל.

**שימו לב**: ניתן להוסיף לקורס כמה פעילויות מסוג פורום שרוצים )לחיצה על "**הוספת משאב או פעילות**"(. פורום יכול להיות פתרון יעיל לדיונים והחלפת חומרים בין משתתפי הקורס סביב נושא מסוים וניתן לתת הערכה בציון להשתתפות בהם.

# <span id="page-19-0"></span>**.2 שליחת מסרים**

מסרים הם הודעות אישיות בין משתמשים. השליחה נעשית על ידי סימון כל/חלק ממשתתפי השיעור על ידי התיבה מימין לשמם (מתוך רשימת המשתתפים של השיעור), ואז בחירה בפעילות "שליחת מסר". ההודעה מגיעה לתיבת המסרים של הנמען, משם אפשר גם להשיב לכם. ברירת המחדל היא ישישלח גם עותק של המסר בדוא"ל.

הגישה למסרים שלכם מתבצעת מתפריט המשתמש האישי:

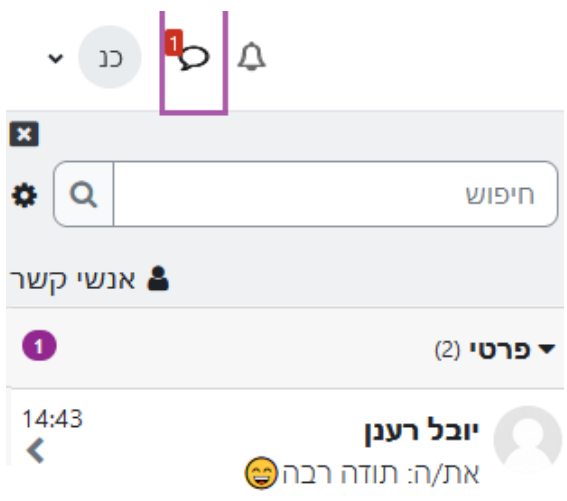

# <span id="page-19-1"></span>**.3 דוא"ל מהיר**

דוא"ל מהיר היא מעין תיבת דואר פנימית בתוך Moodle.

ניתן להגיע אליו דרך התפריט הראשי בקורס: אפשרויות נוספות, או דרך משבצת מיוחדת בשם זה (המשבצות מופיעות בצדו השמאלי של דף הקורס).

במסך **כתיבת דוא"ל חדש** יש לבחור את הנמענים של ההודעה, מתוך חלון **נמענים פוטנציאליים**. כדי לבחור את כל משתתפי הקורס, יש ללחוץ על הכפתור **הוסף הכל**.

כעת יש לכתוב נושא, תוכן )שדה **הודעה**(, לצרף קבצים ולבסוף ללחוץ על **שליחת דוא"ל** מתחת להודעה.

בעזרת הפקדים לצד כפתור השליחה, ניתן גם לשמור טיוטות או לבקש עותק של ההודעה. עוד אפשרות היא לשלוח הודעה מהכתובת האישית שלכם, אותה תצטרכו להגדיר ולאשר דרך האפשרות **מיילים חלופיים**. בניגוד להודעות מלוח המודעות, סטודנט שישיב ב-reply, להודעה, יגיע לכתובת המרצה השולח המוגדרת במערכת.

כדי לצפות בהודעות שנשלחו, ניתן ללחוץ על **ארכיון תכתובות** מתוך הבלוק דוא"ל מהיר.

# <span id="page-20-0"></span>סרטוני וידאו

מומלץ מאוד להשתמש בסרטוני וידאו בסביבת השיעור. יש להבחין בין מצב בו יש בידכם קובץ וידאו, למצב בו יש בידכם לינק לסרטון.

### <span id="page-20-1"></span>**הטמעה של קובץ וידאו**

ראינו בסעיף קודם, שאם יש בידכם קובץ 4mp ניתן, כשאתם במצב עריכה, לגרור אותו לתוך איזור התוכן של הקורס, ובחלונית שנפתחת לקבוע אם להטמיע אותו )בפסקה מעוצבת כנגן), או כלינק (משאב רגיל).

### <span id="page-20-2"></span>**הוספת לינק לסרטון וידאו**

אם יש בידכם **קישור לכתובת של סרטון באינטרנט** יש לכם כמה אפשרויות:

א. הטמעה דרך **עורך הטקסט** של Moodle. העורך נמצא בשדות תיאור של יחידת הוראה, או של משאב/פעילות, וכן במשאב מסוג פסקה מעוצבת.

אם תעתיקו את כתובת הסרטון לעורך, יהיה צורך ללחוץ עליה כדי לפתוח אותו. אבל ניתן ללחוץ בעורך הטקסט על אייקון המדיה (מוקף להלן באדום) ואז להדביק את כתובת הסרטון בלשונית "קישור", או "סרט". התוצאה תהיה נגן שיציג את הסרטון. בחירה באפשרות סרט, מאפשרת להגדיר עוד אפשרויות כמו הפעלה אוטומטית, מימדי הסרטון, השתקה, כתוביות, תרגום ועוד.

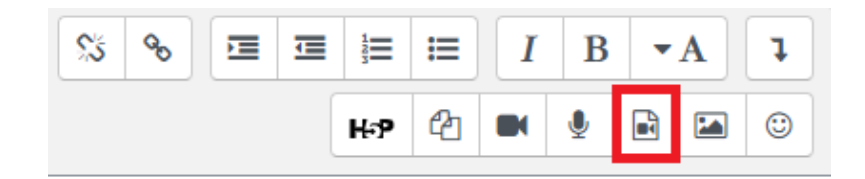

ב. הוספת משאב מסוג **קישור**. אפשר, למשל, להעלות סרטון לגוגל דרייב, בהגדרות שם לאפשר שיתוף לכל מי שהלינק נמצא בידו, ולהעתיק את הלינק. שימו לב שאם אינכם רוצים לאפשר הורדה של הסרטון על ידי הסטודנטים ניתן להגדיר זאת בתוך הגדרות השיתוף גוגל דרייב.

# <span id="page-21-0"></span>מטלות ב-Moodle

מטלה היא פעילות ב-Moodle המאפשרת להציג לסטודנטים משימות, לאסוף בקלות עבודות ולהעריכן על ידי ציונים ומשובים. מכיוון שהיא עובדת בדרך כלל באמצעות קבצים, היא חוסכת לסטודנט ולמרצה התעסקות בניירת.

# <span id="page-21-1"></span>**הוספת מטלה**

על מנת להוסיף מטלה, יש לעבור למצב עריכה וללחוץ על **+הוספת משאב או פעילות** ביחידת ההוראה אליה רוצים להוסיף את המטלה.

בחלון שיפתח יש לבחור את הפעילות **מטלה** )מסומנת באדום להלן(.

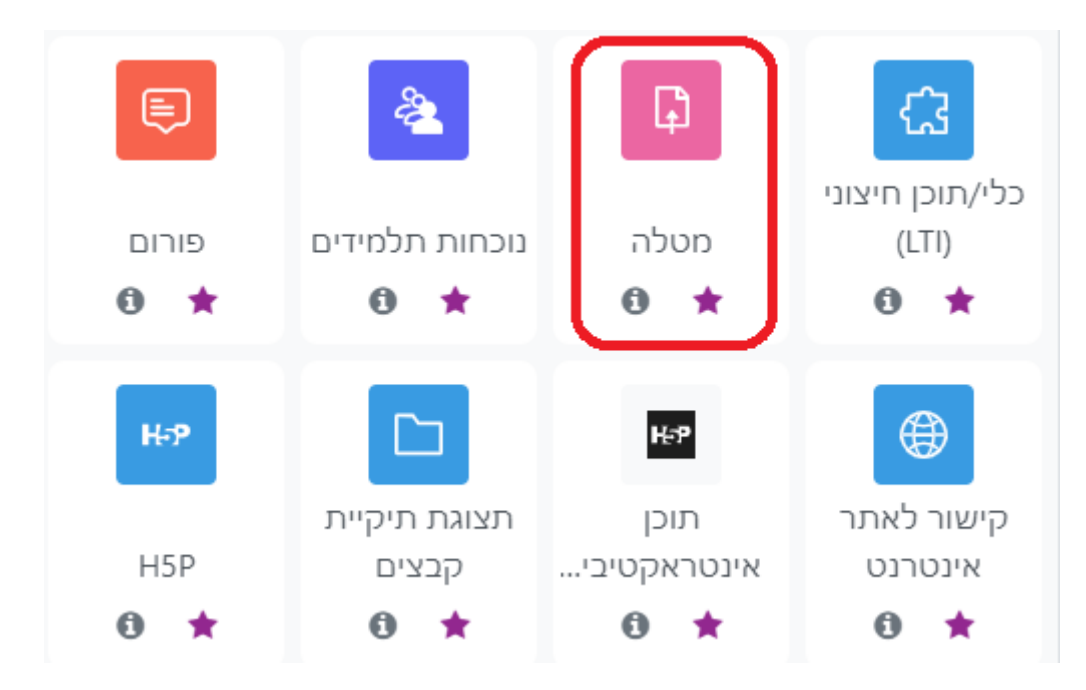

במסך שיפתח ניתן לקבוע את מאפייני המטלה. חובה לתת שם למטלה, ומומלץ מאוד להוסיף גם הנחיות בשדה **הנחיה למטלה**. אם רוצים שהנחיה זו תוצג בעמוד הראשי של הקורס, יש לסמן את המתג **הצגת ההנחיה בעמוד הראשי של הקורס**.

בנוסף, אפשר לצרף קובץ הסבר שישמש כהנחיה למטלה בשדה מתחת לשדה זה.

שאר השדות מחולקים לקבוצות. חשוב להכיר את הקבוצות הבאות:

א. **שדות זמינות:** קובעים ממתי ניתן להגיש את המטלה )ברירת מחדל – מזמן יצירת המטלה). עד מתי ניתו להגישה (ברירת המחדל - שבועיים מזמו יצירתה).

אם תאפשרו את השדה "מועד הגשה סופי" בעזרת סימון "פעיל" משמאלו, תוכלו לחסום בפועל הגשות מאוחרות.

**ב. סוגי מענה:** כיצד תוגש המטלה. ניתן לבחור בין הגשת **קבצים** )מומלץ(, לבין **תוכן מקוון** )אזור טקסט בעורך), או לאפשר את שניהם. כאן אתם יכולים להגביל את מספר הקבצים, וגודל הקבצים שיוגשו.

שימו לב שאתם יכולים להגביל גם את סוגי הקבצים שיוגשו, ואף לקבוע סוג מסויים בלבד, על ידי לחיצה על הכפתור "יש לבחור" לצד השדה "סוגי קבצים אפשריים".

- ג. **סוגי משוב:** בנוסף לציון, אפשר לתת לסטודנט כמה סוגי משובים על מטלות:
- הערות למשוב כתיבת הערה לסטודנט על ההגשה דרך עורך. הסטודנטים  $_{\odot}$ יקבלו על ההערה גם הודעה בדוא"ל.
- o הערות מקוונות למסמך PDF במקרה שמוגש קובץ PDF, יש במערכת עורך PDF שמאפשר לערוך ולהוסיף סימנים והערות על גבי קובץ ההגשה עצמו, אותם הסטודנט יוכל לראות. לעתים יש תקלה בעורך זה ולא כל רכיבי ההגשה זמינים לכם. על פי רוב, בקשה מהסטודנט לשמור את הקובץ כ-PDF מתוך Word, ואז להגיש את התוצאה, תתקן את התקלה.
	- ס קבצי משוב, שהמרצה יכול להעלות כתגובה למטלה ויהיו זמינים לסטודנט.
		- פרטים בהמשך). ניתן גם להתכתב עם הסטודנט על ההגשה (פרטים בהמשך )
- ד. **ציונים**: כזכור, לא חובה לתת ציונים על המטלה, שהיא ממילא ציון פנימי בקורס. כברירת מחדל סוג הציון הוא **ניקוד,** כלומר ציון מספרי בין 0 ל,100- אך ניתן להחליף זאת לערכים: **ללא** )אין ציון(, או **מדרגות הערכה** לפי סולם הערכה מילולי. אפשר גם להגדיר בעצמכם קטגוריות ציון, ולשקלל ביניהן. כברירת מחדל התלמיד מקבל הודעות דוא"ל כשניתן ציון למטלה.
	- ה. הגשה בקבוצות (ראו פירוט על קבוצות בהמשך).

בסיום הגדרות המטלה, יש ללחוץ על הכפתור "שמירת השינויים וחזרה לקורס". פעילות מטלה לדוגמא תראה בדף בצורה כזו:

#### <span id="page-23-0"></span>**בדיקת ההגשות**

כשלוחצים על שם המטלה, מתקבלת תמונת המצב של ההגשות והבדיקה.

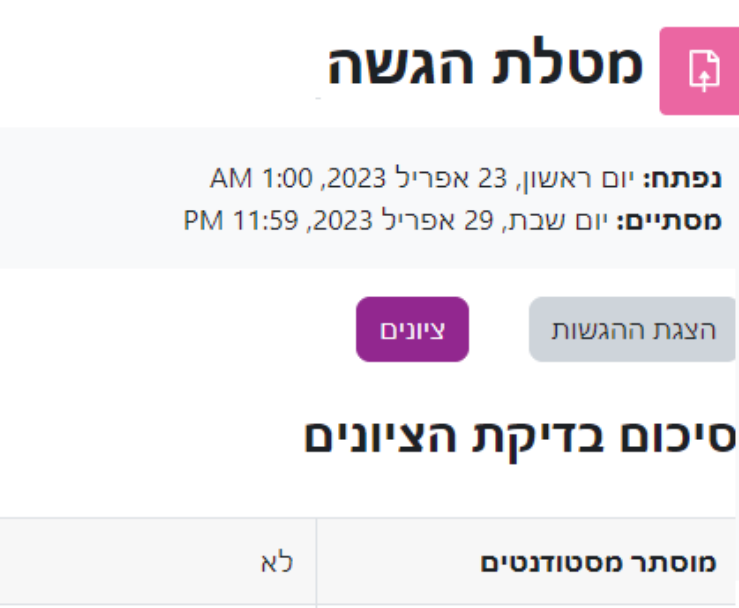

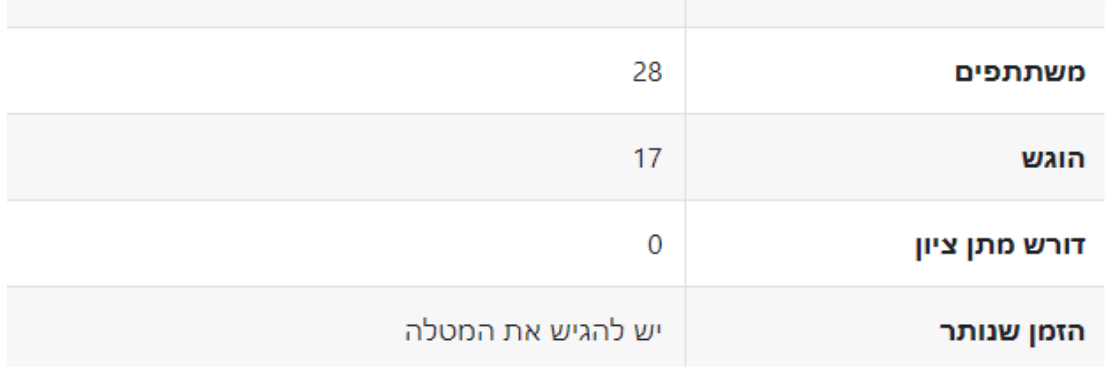

אחרי שהוגשו מטלות, תוכלו לבדוק אותן על ידי לחיצה על כפתור "הצגת ההגשות" כעת תועברו לטבלה המציגה את כלל המשתתפים ומצב ההגשה שלהם. הטבלה יכולה להיות רחבה מאוד, ולא נוחה לשימוש, ולכן מומלץ לסגור עמודות פחות רלבנטיות מבחינתכם על ידי לחיצה על פקד מינוס )-( ליד שם העמודה. בכל מקרה, תוכלו לגלול הצידה את הטבלה, דרך הסרגל בתחתית שלה.

#### **עבודה עם טבלה ההגשות:**

- מעל הטבלה יש מסנן שמות פרטיים או שמות משפחה של מגישים. מתחתיה יש מסנן הקשור למצב המטלה בשם "ברשימה יוצגו" )למשל: רק סטודנטים שטרם הגישו את המטלה, או רק מי שטרם קיבל ציון(.
- ניתן לבצע פעולות על סטודנטים מסויימים (סימון המתג מימין לתמונתם) או על כולם )סימון המתג "יש לבחור", מעל הטבלה, מעל העמודה הימנית ביותר(. ואז בחירה מתוך רשימת הפעולות בשם "עם הנבחרים", שנמצאת מתחת לטבלה וכוללת את האפשרויות: נעילת הגשות, פתיחת הגשות, הורדת ההגשות )יווצר קובץ ZIP עם ספריית קבצים נפרדת לכל מגיש), מחיקת הגשה, מתן הארכת זמן, מתן נסיון נוסף.

אפשר לבצע פעולה על הגשה של סטודנט בודד דרך העמודה "עריכה".

 כדי לצפות בתוכן הגשה בודדת, ניתן ללחוץ בטבלה על הערך בעמודה "**קבצי הגשה**" בשורה של הסטודנט הרלבנטי )אם אפשרתם הגשת קובץ(, או בעמודה "**תוכן מקוון**" )אם אפשרתם הגשת תוכן מקוון(.

אם תלחצו על "**ציונים**" בשורה של סטודנט מסוים, תראו את ההגשה שלו, מקום לתת ציון, משוב מילולי, או קובץ תגובה (בהתאם להגדרות המטלה). אם התלמיד הגיש קובץ PDF תוכלו לכתוב הערות על גבי הקובץ עצמו בעזרת כלי עריכה מיוחד. לא לשכוח לשמור בסוף.

- אפשר להתכתב עם סטודנט על המטלה דרך העמודה "הערות סטודנט להגשה".
- אם רוצים לתת בבת אחת ציון, או משוב לכל הסטודנטים, ניתן לסמן את המתג "**מתן ציון מהיר**" (מתחת לטבלה, ראו להלן) ואז יפתחו חלונות להזנת ערכים ליד כל הגשה בעמודה ציון, ובעמודה הערות למשוב )אם אפשרתם הערות בסוגי המשוב בהגדרות המטלה).

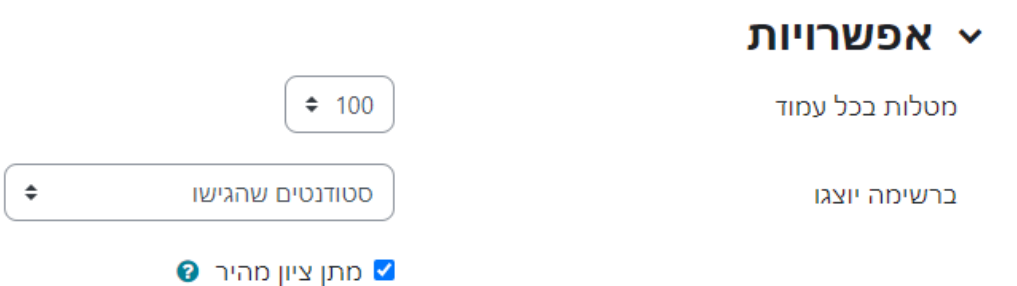

# <span id="page-25-0"></span>שימוש ב-Zoom להעברת שיעור און-ליין מתוך Moodle

את המתואר להלן יש לבצע רק פעם אחת בקורס בו תרצו ללמד שיעורים מקוונים ב-Zoom:

- .1 יש להיכנס למוודל עם הקוד והסיסמא הרגילים שלכם, להיכנס לקורס הרלבנטי ולעבור למצב עריכה.
	- .2 כעת יש ללחוץ על "**+הוספת משאב או פעילות**" ביחידת ההוראה העליונה.
		- .3 בחלונית שתיפתח יש לבחור בפעילות "**מפגשי זום**".
- .4 כעת יש לתת שם כללי למפגשי הזום, וללחוץ על "**שמירת שינויים וחזרה לקורס".**
	- .5 כתוצאה מכך, בוצר אייקון פעילות של זום, ראו להלן:

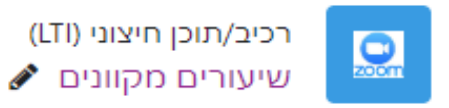

.6 כאשר תלחצו על האייקון תגיעו לסביבת הזום הפנימית של הקורס. בעזרת הסרגל העליון, תוכלו לעבור בין המפגשים הבאים, המפגשים הקודמים, והסרטונים המוקלטים של המפגשים. להוספת מפגש יש ללחוץ על הכפתור המוקף באדום: **Meeting New a Schedule**.

#### **DIT UOU**

### מפגשי זום - zoom meetings

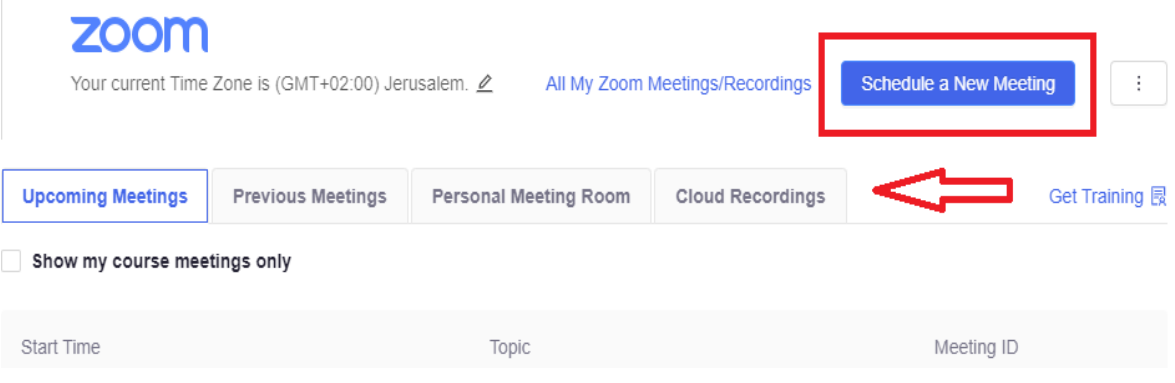

# <span id="page-26-0"></span>כלים אינטראקטיביים )P5H)

P5H הוא כלי חיצוני המופיע כפעילות ב-Moodle. הוא מתאפיין בממשק נוח וגמיש, ומגוון רחב של אפשרויות ליצירת תוכן אינטראקטיבי, שהוכח כיוצר עניין אצל הסטודנטים.

הכלים שיוצגו פה, יצירת **סרטון אינטראקטיבי )Video interactive )**ו**מצגת אינטראקטיבית )Presentation Course)**, נחשבים לשימושיים במיוחד במוסדות להשכלה גבוהה, אך יש עוד אפשרויות רבות נוספות. השימוש בכלים אלו דורש לימוד, אך משתלם מאוד.

למידע נוסף ומדריכים על שאר התכנים האינטראקטיביים של P5H [לחצו פה.](https://h5p.org/documentation/for-authors/tutorials)

שימו לב להבחין בין עבודה מתוך ממשק מוודל שתוצג להלן )האייקון השחור של P5H), לבין טעינה של קובץ תוכן חיצוני )האייקון הכחול של P5H).

כדי להשתמש בכלי יש ללחוץ על +הוספת משאב או פעילות ולבחור באייקון השחור **P5H**:

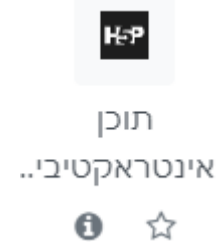

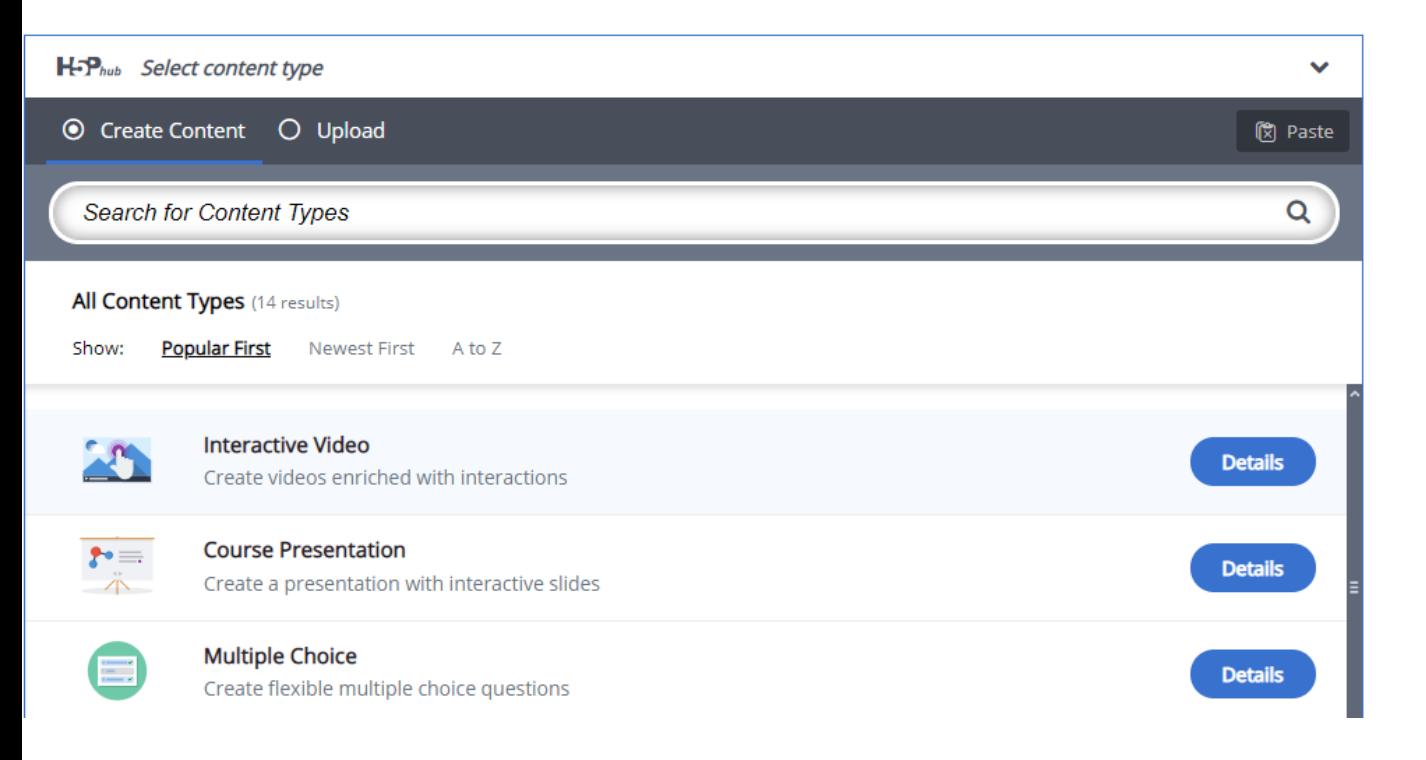

כעת תועברו לממשק P5H ותוכלו לבחור בפעילות הרצויה מהרשימה על ידי לחיצה על שמה:

### <span id="page-27-0"></span>**סרטונים אינטראקטיביים**

כלי זה מאפשר הוספת שכבות עריכה על סרטון וידאו מוטמע )YouTube, Vimeo), או סרטון שיצרתם בעצמכם. זוהי דרך מומלצת לבדוק שהסטודנטים אכן צפו בסרטון והבינו אותו.

שלושת השלבים בהכנת הפעילות הם: הוספת הסרטון, הוספת פעולות אינטראקטיביות ומטלת סיכום (לא חובה להוסיף). יש אפשרויות רבות, ואציין רק את הבולטות שבהן:

- הוספת שאלות מסוגים שונים בנקודות זמן שבחרתם בסרטון, עם משוב לסטודנט.כמו כן, ניתן להציג שאלת סיכום בסוף הסרטון.
- הוספה נוחה של הסברים )טקסט(, או כפתורים )עם לינקים חיצוניים( בנקודות זמן שונות, ובמיקום שאתם בוחרים.
	- התחלת הרצה מנקודות זמן שונות, או ב"לופ".

#### [סרטון לדוגמא](https://h5p.org/interactive-video)

מדריך [וידאו אודות כלי זה:](https://www.youtube.com/watch?v=49G44K-zI-o)

### <span id="page-27-1"></span>**הוספת מצגת אינטראקטיבית**

מצגת אינטראקטיבית מאפשרת להטמיע בשקפים קבצי אודיו (הסבר), סרטונים (שלכם או חיצוניים, למשל מ-YouTube), תמונות, וכן שאלות מסוגים שונים. העלאת החומרים והשליטה במיקום שלהם בשקף נוחים מאוד.

[מדריך וידאו על מצגת אינטראקטיבית](https://www.youtube.com/watch?v=dHSRUqX4Lfo)

# <span id="page-28-0"></span>קבוצות בשיעור

יתכן שמסיבות מסוימות תרצו לפצל פנימית את השיעור שלכם לכמה תתי-קבוצות: כגון, זמרים ומבצעים. במקרה כזה, אפשר להציג באופן דיפרנציאלי חומרים, פורומים, משאבים אחרים ומטלות רק לחברי אחת מהקבוצות. זה נושא טיפה יותר מורכב, ואשמח לסייע באופן אישי למי שיש לו צורך בכך. ברירת המחדל היא שאין בקורס קבוצות.

# <span id="page-28-1"></span>נוכחות

# **הגדרת פעילות לקיחת נוכחות**

כיום לקיחת נוכחות נעשית באופן הכי נוח באפליקציה הסלולארית למרצה. אבל אפשר לעשות זאת גם דרך Moodle באופן הבא:

- .1 כשאתם במצב עריכה הוספת פעילות מסוג "נוכחות תלמידים". לחיצה על שמירת הנתונים במסך שיפתח.
- .2 לחצו על האייקון שנוצר ועברו ללשונית "הוספת מפגש". ניתן להגדיר תאריך של מפגש בודד, או כמה מפגשים, דרך "הוספת מפגשים חוזרים".
	- .3 אפשר לשנות דרך "הגדרות נוספות" -< "מצבי נוכחות" את מצבי הנוכחות השונים.

### לקיחת נוכחות בשיעור

.4 יש ללחוץ על הפעילות ולעבור לרשימת "כל המפגשים". כעת יש ללחוץ בתאריך

המתאים בטבלה, על הלחצן המשולש

- .5 כעת תראו את רשימת המשתתפים ותוכלו לעדכן נוכחות, כולל הערות. בסיום לחצו "שמירת נתוני נוכחות".
- .6 שימו לב שאם הפעילות לא מוסתרת מהסטודנטים הם יכולים לראות את מצב הנוכחות שלהם ואת ההערות שרשמתם לגבי נוכחותם.

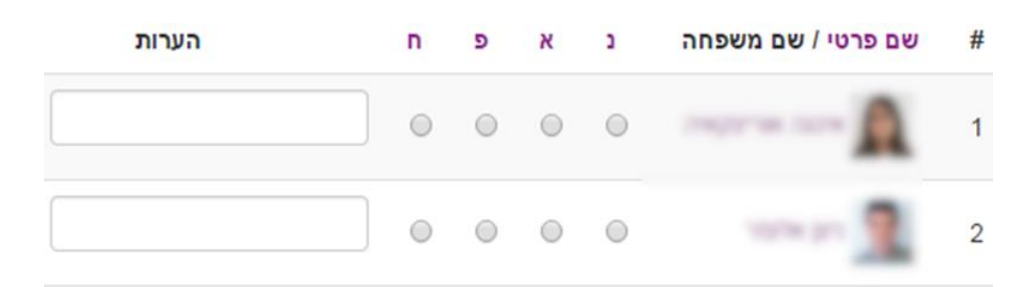

# <span id="page-29-0"></span>מעקב אחר פעילות הסטודנטים בקורס

ברמה הבסיסית ביותר, צויין קודם, כי בשדה השמאלי ביותר של רשימת המשתתפים )גישה מהתפריט הראשי), ניתן לראות מתי הסטודנט נכנס לאחרונה לקורס, אם בכלל.

אם רוצים מעקב מפורט הרבה יותר ניתן להשתמש בדוחות המערכת, במיוחד באלו הנקראים יומני מעקב, כדי לצפות בפעילות בחתכים שונים של קורס / זמן / משתתף ופעולות שעשה / חומרי השיעור.

הגישה לדוחות אלה מתבצעת דרך התפריט הראשי - <דוחות.

יומן מעקב זמן אמת – מראה מה קורה במערכת ברגעים אלה ממש.

דוח צפיה בפעילויות קורס – מספק סיכום פעילות משתתפים בחתך משאבים / פעילויות.

דוח השתתפות לומדים בפעילויות מראה בצורה נוחה את רמת ההשתתפות של כל תלמיד.

אפשר לבקש לבנות דוחות מותאמים לצרכים אחרים דרך מנהל המערכת.

# <span id="page-29-1"></span>לוח שנה

מאפשר לצפות בלוח אירועים חודשי, וכן ליצור אירועים חדשים. ישנם ארבעה סוגי אירועים – כל סוג אירוע מוצג בלוח בצבע שונה:

- א. **אירוע משתמש:** אירוע פרטי, נראה רק למשתמש שרשם אותו**.**
- ב. **אירוע קורסי**: אירוע שרק המשתתפים בקורס זה יוכלו לראות. למשל: קריאת תזמור. יש לבחור את הקורס מהרשימה בראש הדף לפני פתיחת האירוע.
- ג. **אירוע קבוצה:** אירוע שרק המשתתפים בקבוצה מסוימת בקורס יוכלו לראות.
- ד. **אירוע אתר:** אירוע שנועד לכל המשתמשים בכל האתר )רק מנהל יכול ליצור( למשל: חופשת הפסח באקדמיה.

מרצים יכולים ליצור אירועים משלושת הסוגים הראשונים.

כדי ליצור אירוע יש ללחוץ על הכפתור "אירוע חדש", לתת שם לאירוע, לבחור את התאריך, לבחור את סוג האירוע, ולשמור.

# <span id="page-30-0"></span>פעילויות נוספות

# <span id="page-30-1"></span>**שאלת בחירה**

פעילות זו מאפשרות להציג בפני הסטודנטים שאלת בחירה סגורה יחידה. המענה אינו אנונימי )רק המרצה רואה מי בחר מה(. ניתן להגביל את המענה בזמן, לאפשר בחירה של יותר מתשובה אחת, או להגביל את מספר הבחירות בתשובה מסוימת.

# <span id="page-30-2"></span>**רב-שיח )צ'אט(**

פעילות זו מאפשרת לקבוע מועד לצ'אט עבור משתתפי השיעור. אפשר לשמור את התוכן שלו, ולבחור אם להציג תוכן זה בפני הסטודנטים בעתיד.

### <span id="page-30-3"></span>**בוחן**

עריכת בוחן למשתתפי השיעור. מדובר בפעילות מורכבת עם מספר אפשרויות גדול מאוד ונכתב עבורה מדריך מיוחד. מומלץ לבנות בתיאום איתי.

#### <span id="page-30-4"></span>**תוספים חיצוניים**

מוודל היא מערכת עשירה בתוספים. רק חלק קטן מהם הותקנו במערכת של האקדמיה. אם יש לכם צורך במשאב או פעילות נוספים, שאינכם מוצאים כרגע, אנא צרו איתי קשר, ויתכן שכבר קיים פתרון מתאים.

אם אתם רוצים לחפש בעצמכם, תוכלו להשתמש [בקישור הזה.](https://moodle.org/plugins/?q=moodle-version:4.1)